# Guía de referencia rápida

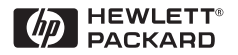

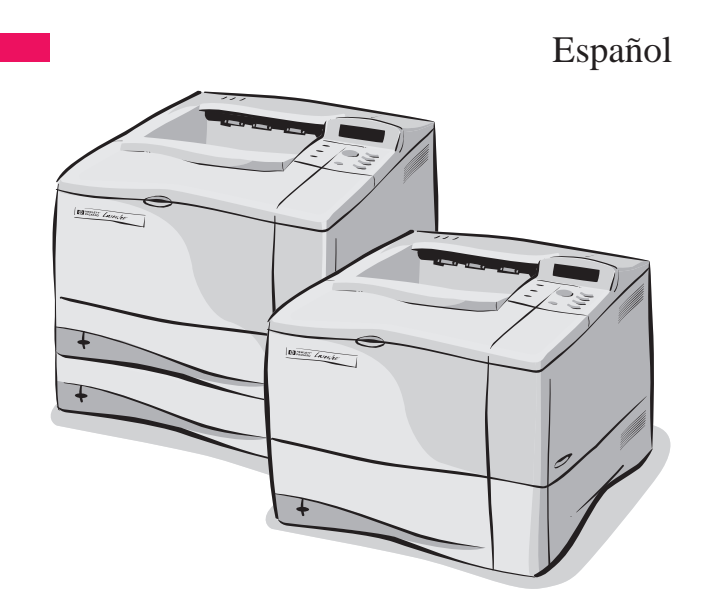

Impresoras HP LaserJet 4050, 4050 T, 4050 N y 4050 TN

# Guía de referencia rápida

# Impresoras HP LaserJet 4050, 4050 T, 4050 N y 4050 TN

© Copyright Hewlett-Packard Company 1999

Reservados todos los derechos. Prohibida la reproducción, adaptación o traducción sin permiso previo por escrito, salvo lo permitido por las leyes de propiedad intelectual (copyright).

Número de publicación C4251-90931

Primera edición, febrero de 1999

#### **Garantía**

La información contenida en el presente documento está sujeta a cambios sin previo aviso.

Hewlett-Packard no ofrece garantías de ningún tipo con respecto a esta información. HEWLETT-PACKARD RE-CHAZA ESPECÍFICAMENTE LA GARANTÍA IMPLÍCITA DE COMERCIABILIDAD E IDONEIDAD PARA UN FIN DETERMINADO.

Hewlett-Packard no será responsable de daños y perjuicios directos, mediatos, incidentales e indirectos, o de cualquier otro daño supuestamente relacionado con el suministro o el uso de esta información.

Hewlett-Packard Company 11311 Chinden Boulevard Boise, Idaho 83714 EE.UU.

# **Contenido**

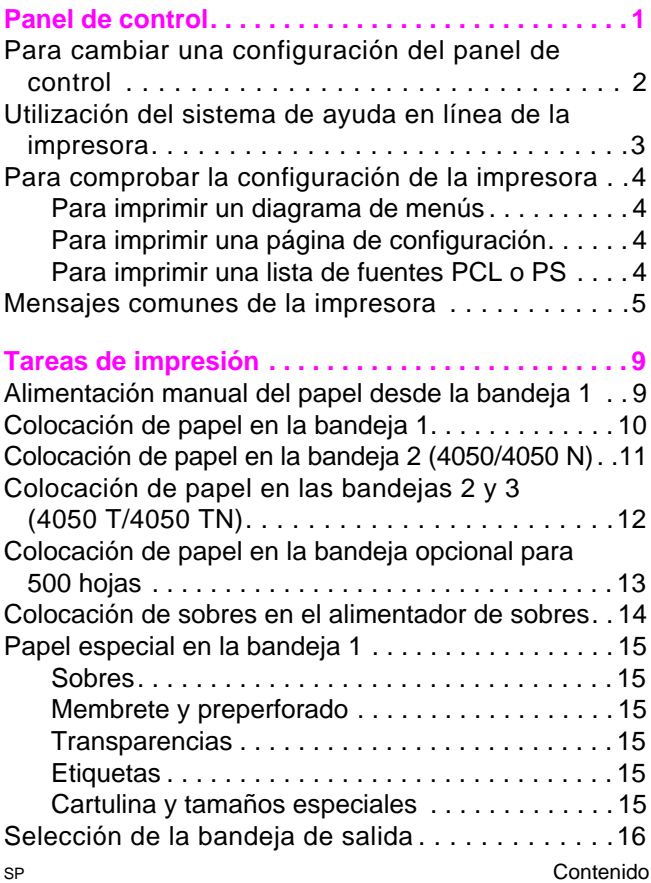

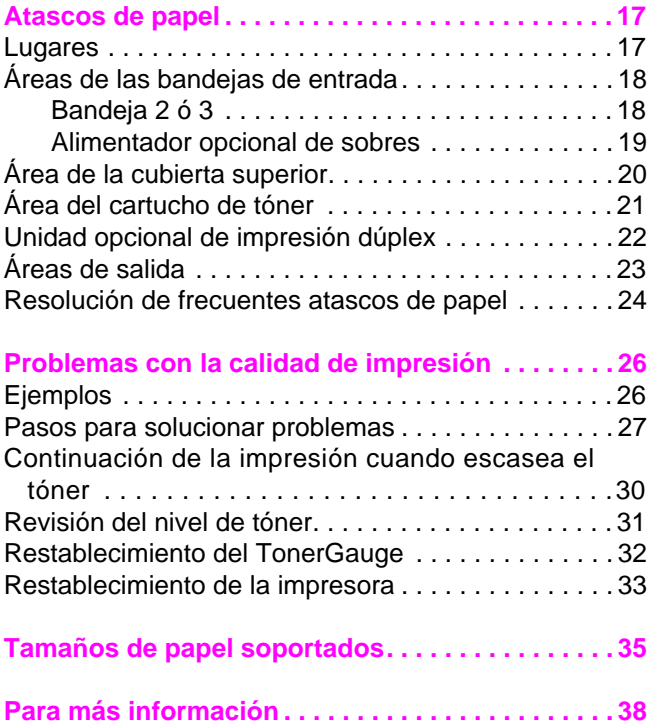

# <span id="page-6-0"></span>**Panel de control**

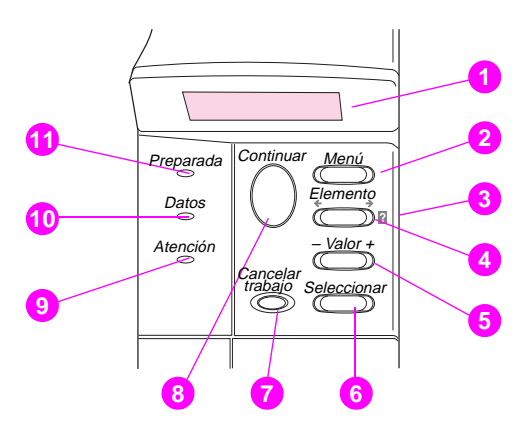

- **1** Visor de dos líneas
- **2** Recorre los menús
- **3** Ayuda en línea de la impresora
- **4** Recorre los elementos del menú seleccionado
- **5** Recorre los valores del elemento del menú seleccionado
- **6** Guarda la configuración seleccionada en el panel de control
- **7** Cancela el trabajo de impresión actual
- **8** Pone la impresora en o fuera de línea, reanuda la impresión y sale de los menús
- **9** Es necesario tomar alguna acción (consulte el visor\*)
- **10** Procesamiento de la información\*
- **11** Impresora en línea\*
	- \* Cuando el LED está iluminado.

# <span id="page-7-0"></span>**Para cambiar una configuración del panel de control**

- **1** Pulse **[Menú]** hasta que aparezca el menú deseado.
- **2** Pulse **[Elemento]** hasta que aparezca el elemento deseado.
- **3** Pulse **[– Valor +]** hasta que aparezca la configuración deseada.
- **4** Pulse **[Seleccionar]** para guardar la selección. Aparecerá un asterisco (\*) al lado de la nueva configuración.
- **5** Pulse **[Continuar]** para salir del menú.

# <span id="page-8-0"></span>**Utilización del sistema de ayuda en línea de la impresora**

Esta impresora cuenta con un sistema de ayuda en línea, accesible mediante el panel de control, que proporciona instrucciones para resolver la mayoría de los errores de la impresora. Ciertos mensajes que aparecen en el panel de control alternan con las instrucciones sobre cómo acceder al sistema de ayuda en línea.

Si aparece el signo **[2]** en el mensaje de error o un mensaje que alterna con PULSE LA TECLA ? SI DESEA AYUDA, pulse la tecla **[Elemento]** para leer la secuencia de instrucciones.

### **Nota**

Pulse la tecla **[Continuar]** para salir del sistema de ayuda en línea.

# <span id="page-9-0"></span>**Para comprobar la configuración de la impresora**

Desde la impresora es posible imprimir las páginas de información indicadas a continuación, las cuales proporcionan detalles sobre la impresora y su configuración:

- Diagrama de menús
- Página de configuración
- Lista de fuentes PCL o PS

### **Para imprimir un diagrama de menús:**

- **1** Pulse **[Menú]** hasta que aparezca MENÚ INFORMACIÓN.
- **2** Pulse **[Elemento]** hasta que aparezca IMPRIM DIAGRAMA DE MENÚS.
- **3** Pulse **[Seleccionar]** para imprimir el diagrama de menús.

### **Para imprimir una página de configuración:**

- **1** Pulse **[Menú]** hasta que aparezca MENÚ INFORMACIÓN.
- **2** Pulse **[Elemento]** hasta que aparezca IMPRIM DIAGRAMA DE MENÚS.
- **3** Pulse **[Seleccionar]** para imprimir el diagrama de menús.

### **Para imprimir una lista de fuentes PCL o PS:**

- **1** Pulse **[Menú]** hasta que aparezca MENÚ INFORMACIÓN.
- **2** Pulse **[Elemento]** hasta que aparezca IMPRIMIR LISTA DE FUENTES PCL o IMPRIMIR LISTA DE FUENTES PS.
- **3** Pulse **[Seleccionar]** para imprimir la lista de fuentes.

# <span id="page-10-0"></span>**Mensajes comunes de la impresora**

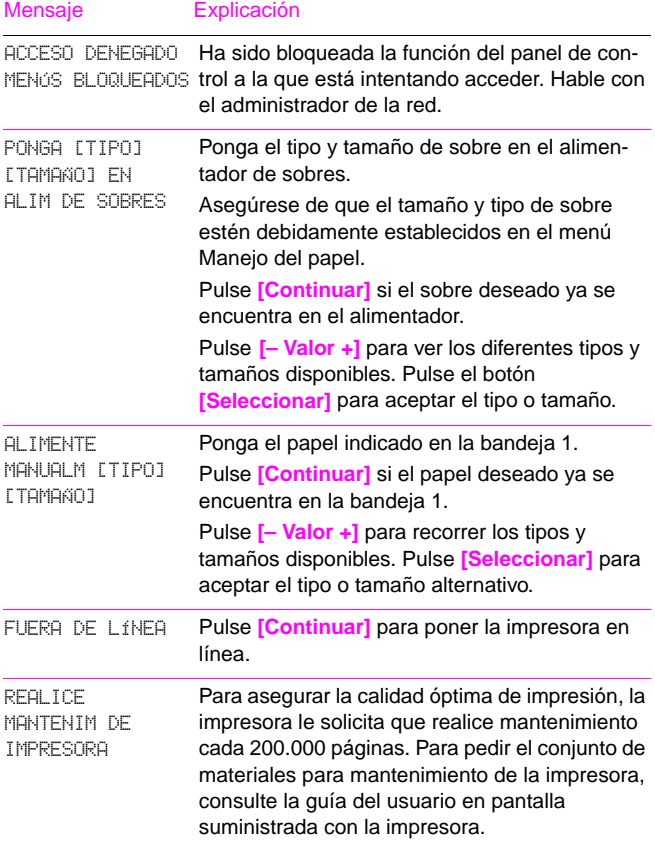

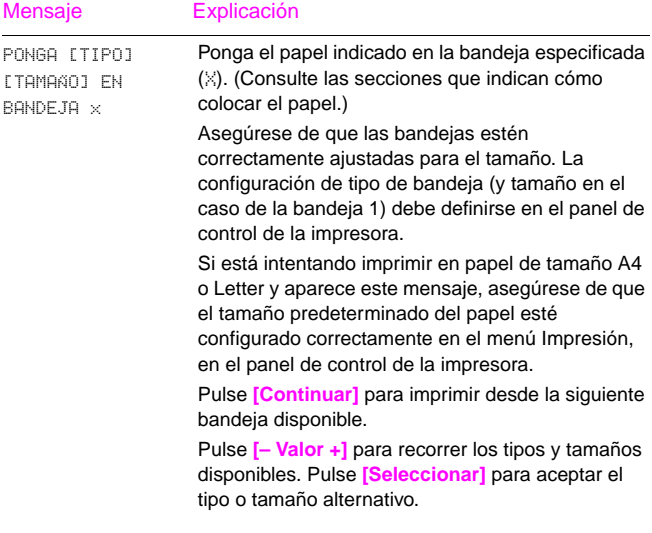

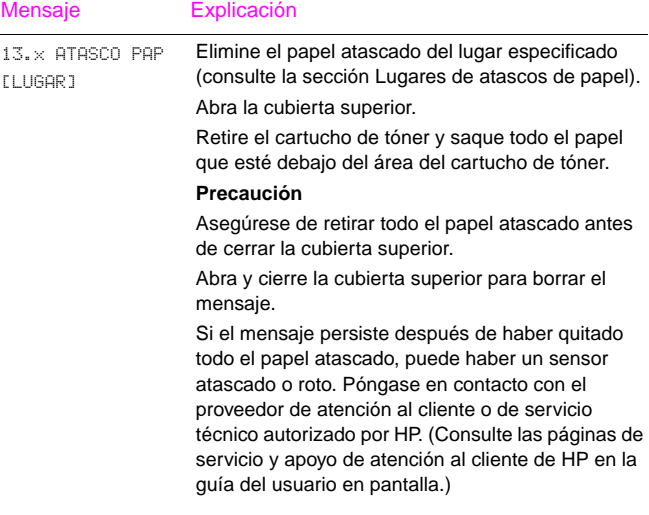

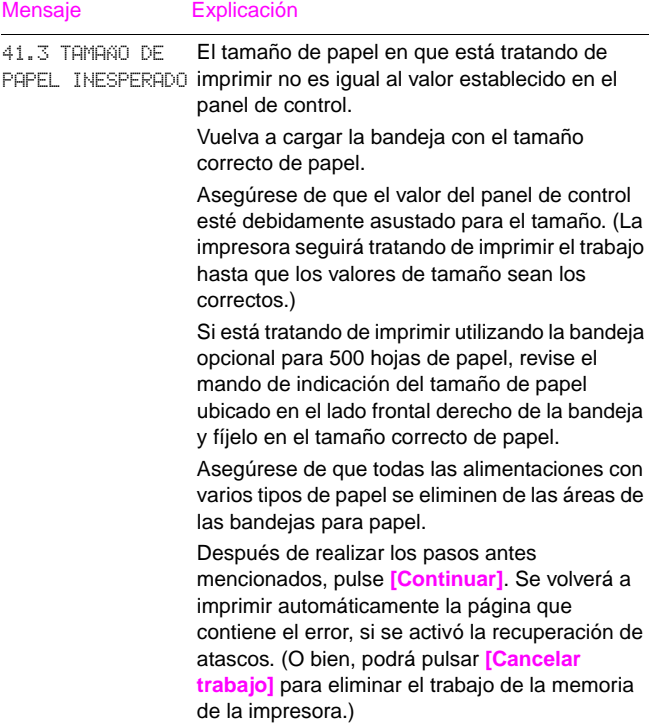

# <span id="page-14-0"></span>**Tareas de impresión**

# **Alimentación manual del papel desde la bandeja 1**

La característica de alimentación manual permite imprimir en papel especial, como sobres o con membrete, desde la bandeja 1. Si se selecciona la alimentación manual, la impresora sólo sacará papel de la bandeja 1 al imprimir.

La alimentación manual se selecciona por medio del software o el controlador de la impresora. Es asimismo posible activar la alimentación manual desde el menú Manejo del papel, en el panel de control de la impresora.

### **Nota**

Las configuraciones en la aplicación de software y el controlador de impresión prevalecen sobre aquéllas en el panel de control.

Cuando se halla seleccionada la alimentación manual, si MODO BANDEJA 1=PRIMERA, la impresora imprime automáticamente (si hay papel en la bandeja). Si MODO BANDEJA 1=CASETE, la impresora indica que se debe poner papel en la bandeja 1, tanto si la bandeja 1 ya tiene papel como si no. Esto permite poner papel diferente si es necesario. Pulse **[Continuar]** para imprimir desde la bandeja 1.

# <span id="page-15-0"></span>**Colocación de papel en la bandeja 1**

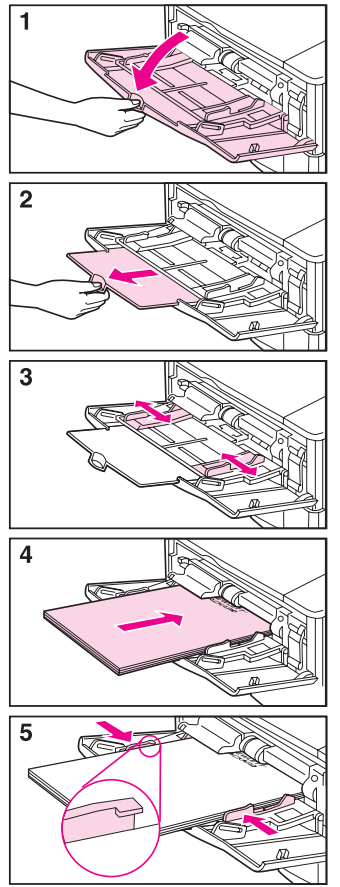

#### **Nota**

Para evitar atascos, no ponga papel en las bandejas durante la impresión.

# <span id="page-16-0"></span>**Colocación de papel en la bandeja 2 (4050/4050 N)**

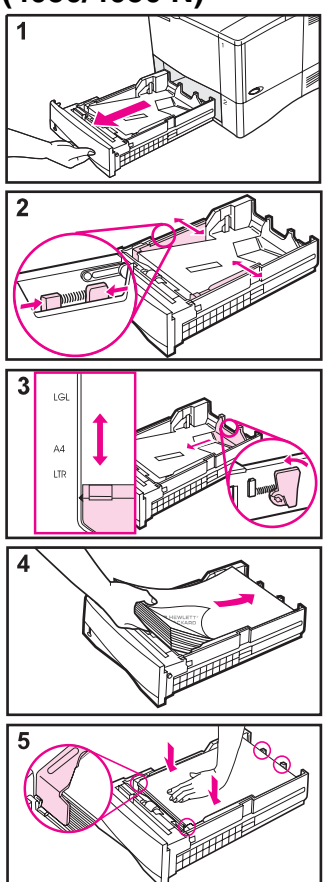

### **Nota**

Asegúrese de que el papel haya quedado plano en todas las esquinas y de que se encuentre debajo de las lengüetas frontal y posterior para papel para evitar los atascos de papel.

# <span id="page-17-0"></span>**Colocación de papel en las bandejas 2 y 3 (4050 T/4050 TN)**

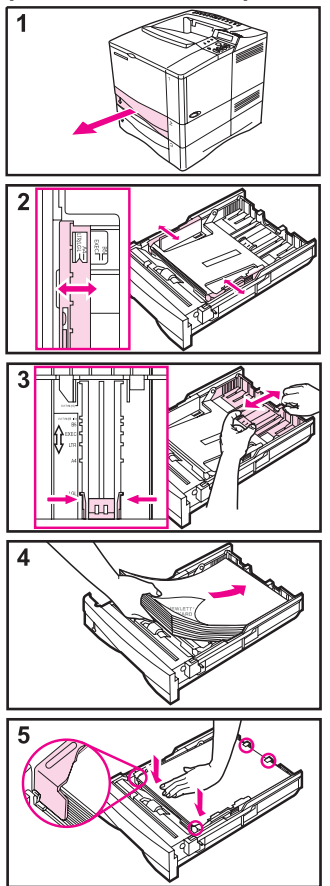

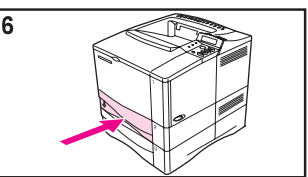

#### **Nota**

Asegúrese de que el papel haya quedado plano en todas las esquinas y de que se encuentre debajo de las lengüetas frontal y posterior para papel para evitar los atascos de papel.

# <span id="page-18-0"></span>**Colocación de papel en la bandeja opcional para 500 hojas**

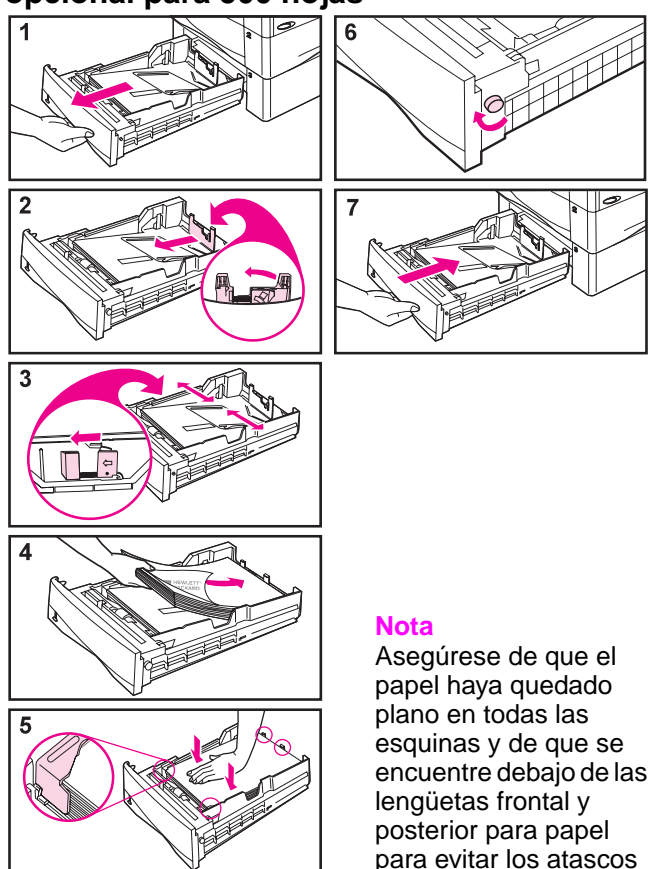

de papel.

# <span id="page-19-0"></span>**Colocación de sobres en el alimentador de sobres**

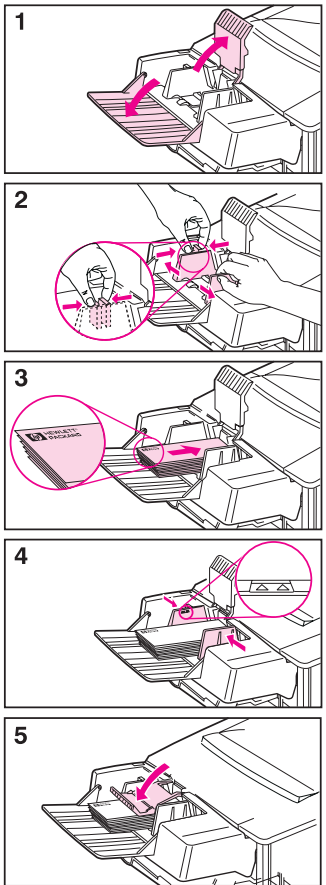

# <span id="page-20-0"></span>**Papel especial en la bandeja 1**

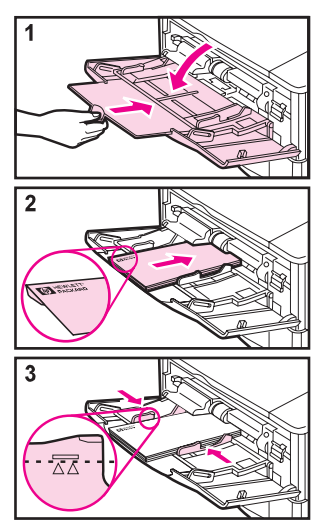

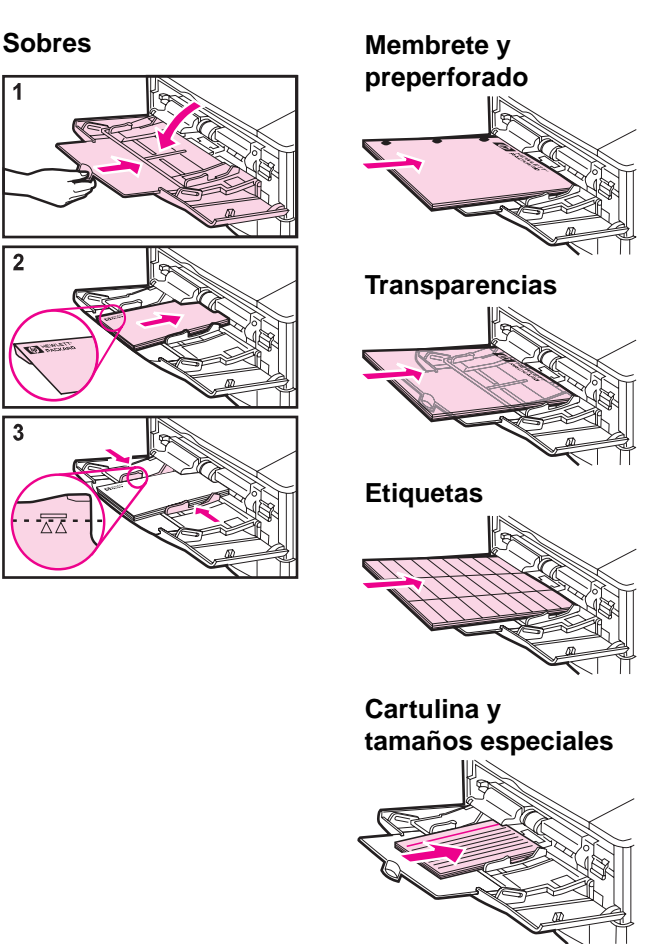

SP Tareas de impresión – 15

### <span id="page-21-0"></span>**Selección de la bandeja de salida**

#### **Bandeja de salida superior**

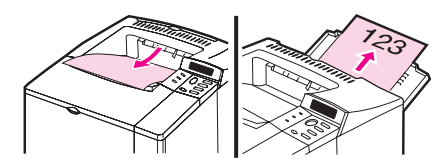

#### **Bandeja de salida posterior**

#### **Utilice la bandeja de salida superior al imprimir:**

- más de 50 hojas de papel en una tirada
- transparencias

**Si abre la bandeja de salida posterior, puede mejorar la calidad de la salida con lo siguiente:**

- sobres
- etiquetas
- papel pequeño de tamaño especial
- tarjetas postales
- papel grueso

# <span id="page-22-0"></span>**Atascos de papel**

# **Lugares**

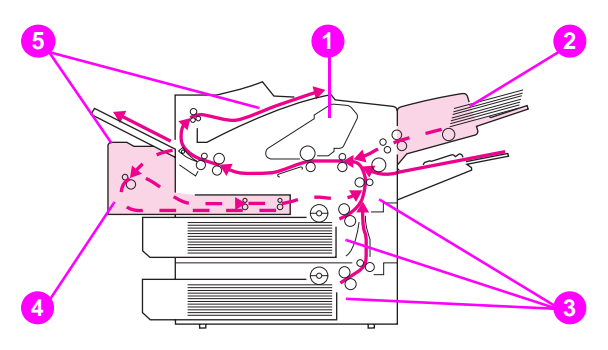

- Área de la cubierta superior
- Área de la bandeja de entrada (alimentador opcional de sobres)
- Áreas de las bandejas de entrada
- Unidad opcional de impresión dúplex
- Áreas de salida (superior y posterior)

# <span id="page-23-0"></span>Áreas de las bandejas de entrada

### Bandeja 2 ó 3

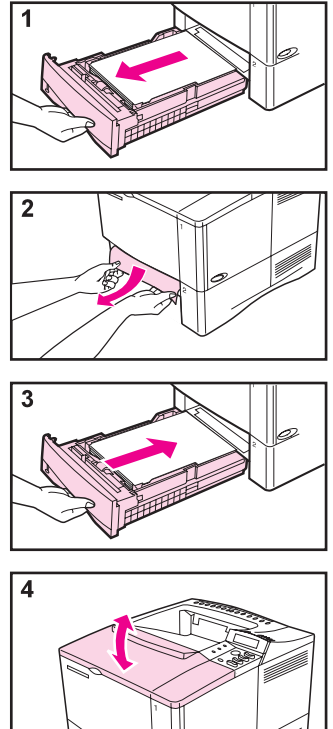

### <span id="page-24-0"></span>Alimentador opcional de sobres

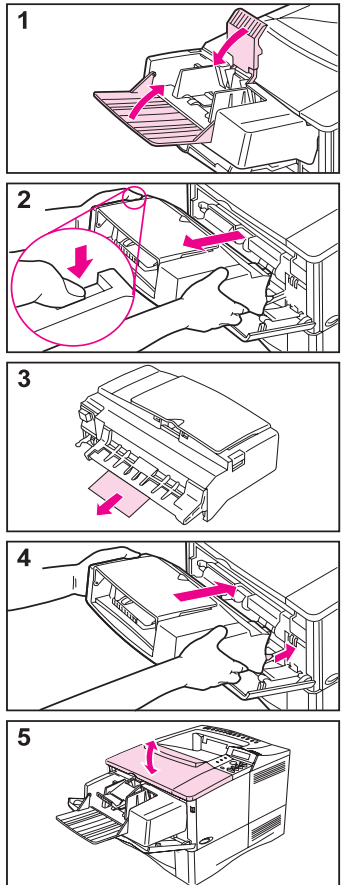

# <span id="page-25-0"></span>Área de la cubierta superior

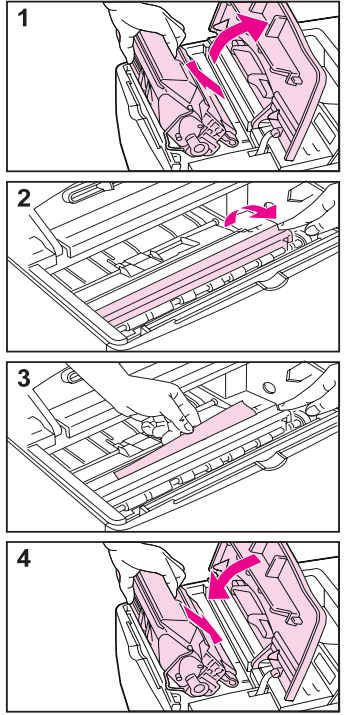

# <span id="page-26-0"></span>Área del cartucho de tóner

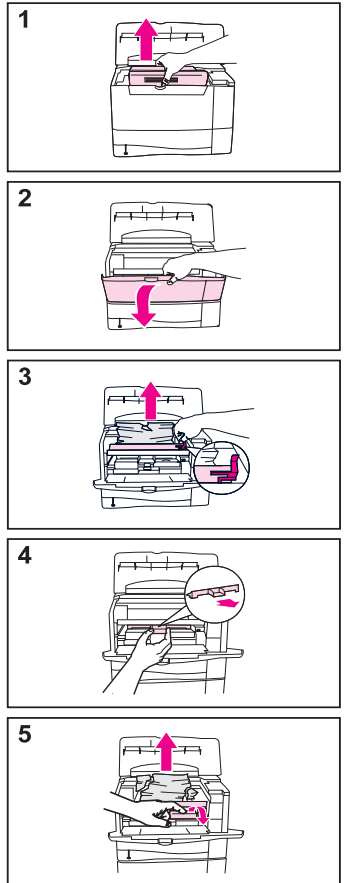

### <span id="page-27-0"></span>Unidad opcional de impresión dúplex

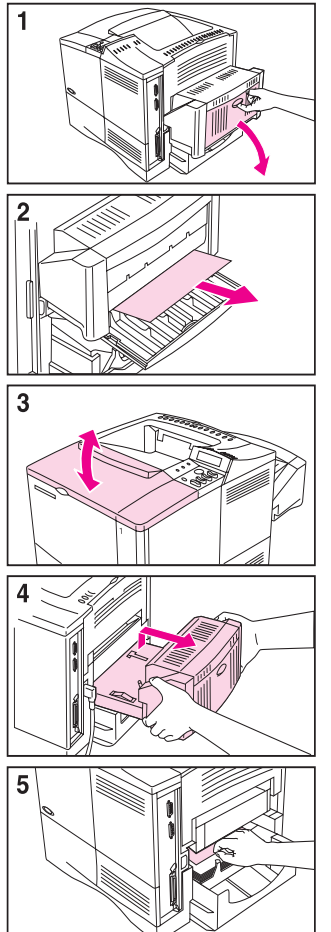

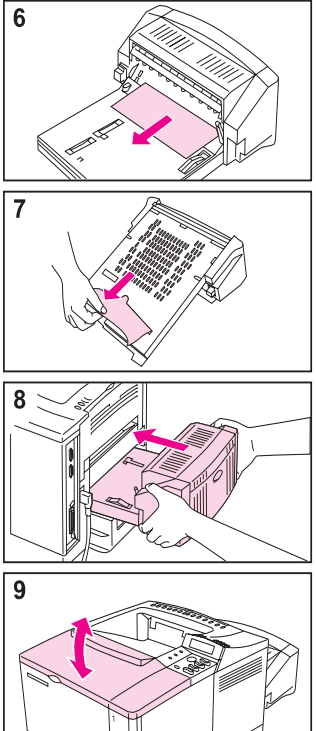

# <span id="page-28-0"></span>**Áreas de salida**

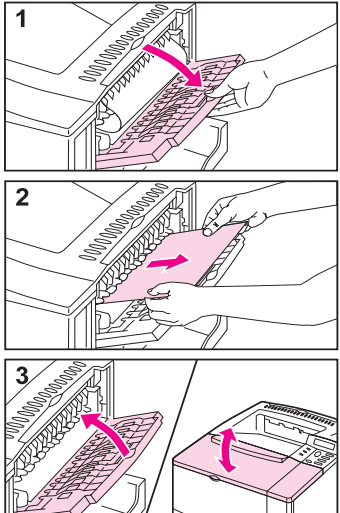

# <span id="page-29-0"></span>**Resolución de frecuentes atascos de papel**

### **Si el papel se atasca con frecuencia, intente hacer lo siguiente:**

- Compruebe todos los lugares donde pueden producirse atascos de papel. Puede haber un trozo de papel atascado en algún lugar de la impresora.
- Compruebe que el papel esté correctamente puesto en las bandejas, que éstas estén ajustadas correctamente para el tamaño del papel que contienen y que no haya demasiado papel en las mismas.
- Compruebe que todas las bandejas y los accesorios de manejo del papel estén completamente insertados en la impresora. (Si una bandeja se encuentra abierta durante un trabajo de impresión, esto podría ocasionar un atasco de papel.)
- Compruebe que todas las cubiertas y puertas estén cerradas. (Si una cubierta o puerta se encuentra abierta durante un trabajo de impresión, esto podría ocasionar un atasco de papel.)
- Pruebe a dirigir el trabajo de impresión a otra bandeja de salida.
- Es posible que las hojas estén pegadas unas a otras. Pruebe a doblar la carga de papel para separar las hojas. No abra en abanico la carga de papel.
- Si está imprimiendo desde la bandeja 1, pruebe a poner menos hojas de papel o menos sobres en la bandeja al imprimir.

### **Continúa en la página siguiente.**

24 – Atascos de papel SP

# **Resolución de frecuentes atascos de papel (continuación)**

- Si está imprimiendo utilizando el alimentador de sobres, asegúrese de que esté debidamente cargado, empujando el sobre inferior un poco más adentro que los superiores.
- Si está imprimiendo en tamaños pequeños (con una longitud inferior a los 127 mm), asegúrese de que el papel esté correctamente orientado en la bandeja.
- Dé la vuelta a la carga de papel en la bandeja. Pruebe asimismo a girar el papel 180°.
- Compruebe la calidad del papel que se está usando para imprimir. No se debe utilizar papel roto o irregular.
- Utilice sólo papel que se ajuste a las características especificadas por HP.
- No utilice papel que ya se ha usado en una impresora o fotocopiadora. (No imprima en ambas caras de los sobres, transparencias o etiquetas.)
- Compruebe que el suministro eléctrico a la impresora sea continuo y que se ajuste a las características especificadas para la misma.
- Limpie la impresora como se indica en la guía del usuario en pantalla.
- Realice el mantenimiento programado de la impresora. Pida el conjunto de materiales para mantenimiento de la impresora. Consulte la guía del usuario en pantalla suministrada con la impresora.

# <span id="page-31-0"></span>**Problemas con la calidad de impresión**

# **Ejemplos**

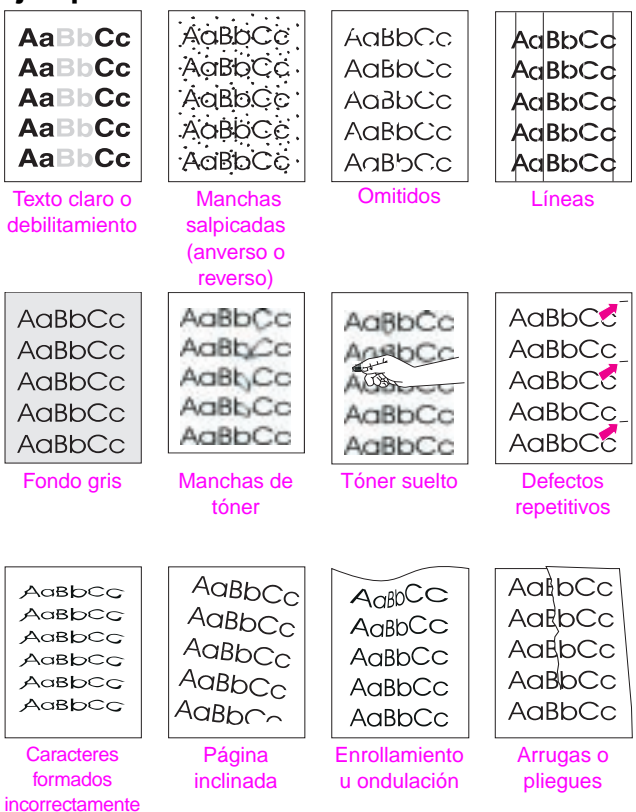

### <span id="page-32-0"></span>**Pasos para solucionar problemas**

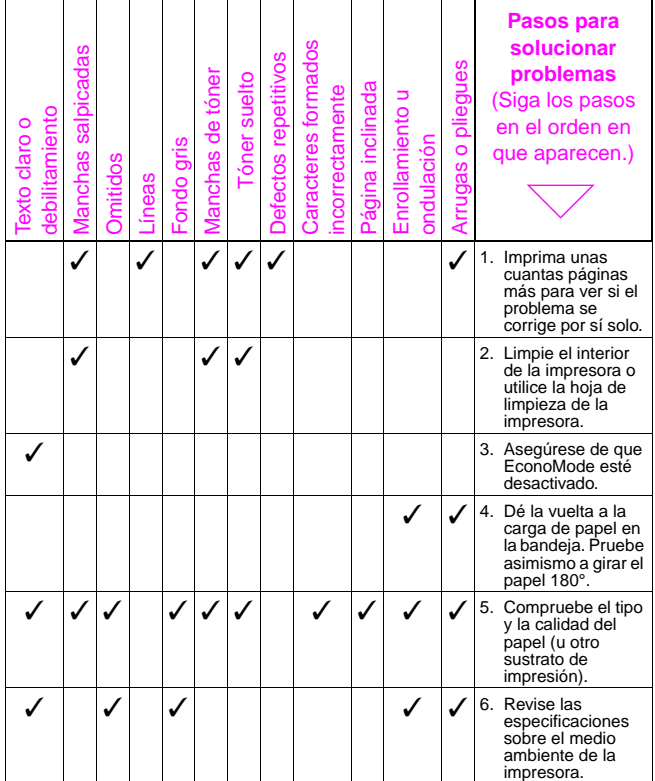

# **Pasos para solucionar problemas (continuación)**

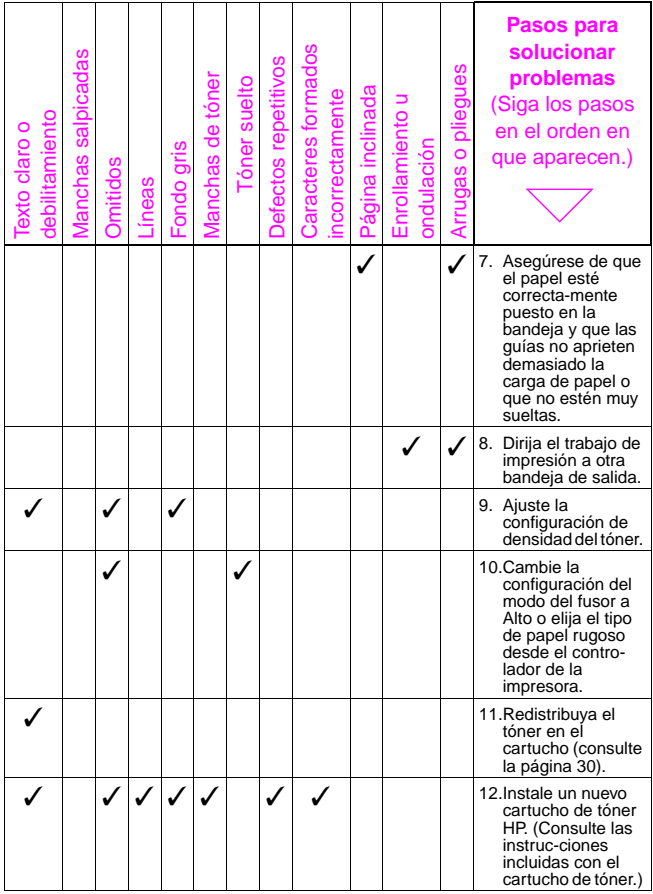

### **Pasos para solucionar problemas (continuación)**

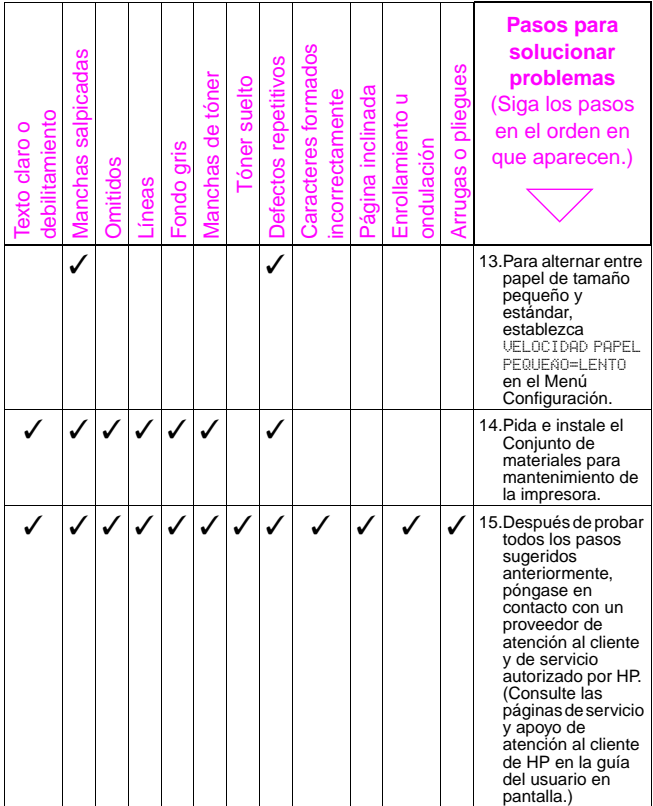

# <span id="page-35-0"></span>**Continuación de la impresión cuando escasea el tóner**

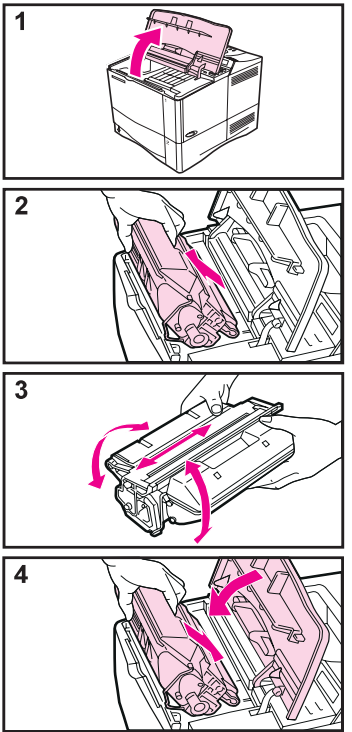

### **Cuidado**

Para impedir que se dañe el cartucho de tóner, no lo exponga a la luz durante más de unos minutos.

#### **Nota**

Después de volver a introducir el cartucho de tóner aparece el mensaje CARTUCHO DE TÓNER NUEVO=NO durante 30 segundos. Ignore este mensaje al sacar el cartucho de tóner para redistribuirlo.

# <span id="page-36-0"></span>**Revisión del nivel de tóner**

El usuario puede determinar la cantidad de tóner remanente en el cartucho de tóner al imprimir una página de configuración. La sección Nivel de tóner en la página de configuración muestra una representación gráfica de la cantidad de tóner remanente en el cartucho.

### **Nota**

Después de reemplazar el cartucho de tóner, seleccione SÍ cuando aparezca el mensaje CARTUCHO DE TÓNER NUEVO=NO en el panel de control. Si no lo hace, el valor de nivel del tóner será impreciso.

# <span id="page-37-0"></span>**Restablecimiento del TonerGauge**

Después de instalar el cartucho de tóner, el usuario deberá restablecer el HP TonerGauge desde el panel de control. Al cerrar la cubierta superior después de instalar un cartucho de tóner nuevo, aparece el mensaje CARTUCHO DE TÓNER NUEVO=NO en el panel de control de la impresora por un período aproximado de 30 segundos. Para restablecer el HP TonerGauge:

- **1** Pulse **[- Valor +]** hasta que aparezca Sf.
- **2** Pulse **[Seleccionar]** para guardar la selección.
- **3** Pulse **[Continuar]** para salir del menú.

#### **Nota**

Si desaparece el mensaje CARTUCHO DE TÓNER NUEVO=NO del panel de control mientras reemplaza un cartucho vacío o con poco tóner, pulse **[Menú]** varias veces hasta que aparezca MENÚ CONFIGURACIÓN. Pulse **[Elemento]** varias veces hasta que aparezca CARTUCHO DE TÓNER NUEVO=NO, luego realice los pasos 1 al 3 que aparecen arriba.

# <span id="page-38-0"></span>**Restablecimiento de la impresora**

La impresora se puede restablecer mediante la selección de los elementos respectivos en el menú Restablecer.

Utilice este menú con precaución, ya que la selección de sus elementos puede originar la pérdida de datos de página cargados en el buffer o de configuraciones de la impresora. Únicamente debe restablecer la impresora si:

- Desea restaurar las configuraciones predeterminadas de la impresora.
- Se ha interrumpido la comunicación entre la impresora y el ordenador.
- Está utilizando tanto el puerto de E/S serie como el paralelo y uno de los mismos no funciona debidamente.

(Los elementos del menú Restablecer vaciarán toda la memoria de la impresora, mientras que **[Cancelar trabajo]** borra sólo el trabajo en curso.)

### **Elementos del menú Restablecer**

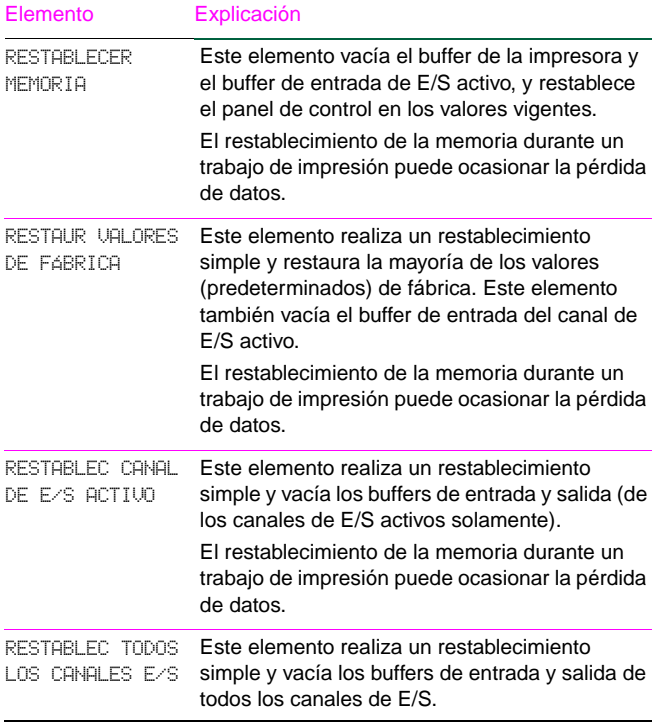

# <span id="page-40-0"></span>**Tamaños de papel soportados**

#### **Tamaños soportados, bandeja 1**

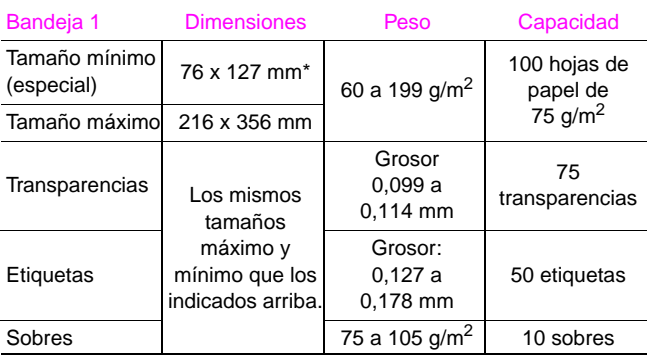

\* Para los tamaños menores que 127 mm, se debe alimentar el borde corto del papel primero.

### **Tamaños soportados, bandejas 2 y 3**

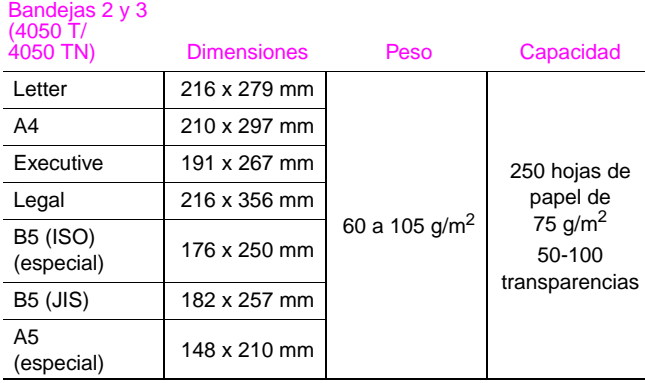

#### **Tamaños soportados, bandeja 2 (4050/4050 N)**

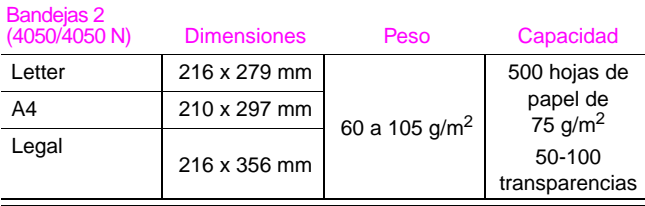

### **Tamaños soportados, bandeja opcional para 500 hojas de papel**

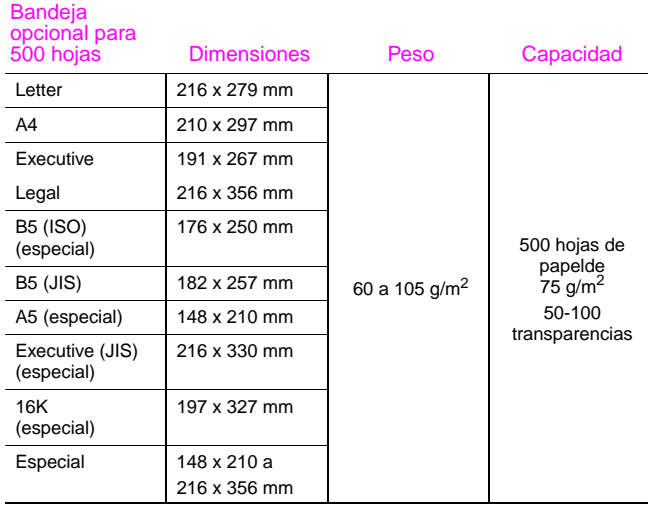

# <span id="page-43-0"></span>**Para más información**

- Consulte la guía del usuario en pantalla suministrada con la impresora.
- Consulte la ayuda del software de impresión o del controlador de la impresora.

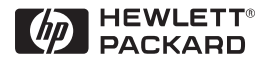

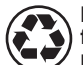

**Impreso en un mínimo de 50% de fibra completamente reciclada con por lo menos 10% de papel reciclado**

Copyright© 1999 Hewlett-Packard Co. Impreso en EE.UU.

**Nº de referencia del manual C4251-90931**

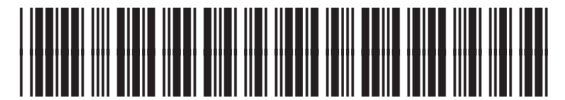

**C4251-90931**